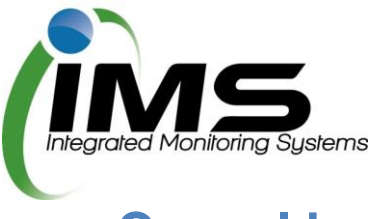

# **Casual bookings in Reserves Manager for external organisations**

## **Creating an account**

Once you have been provided a URL for the casual bookings program, paste this into any browser to go to the main login screen.

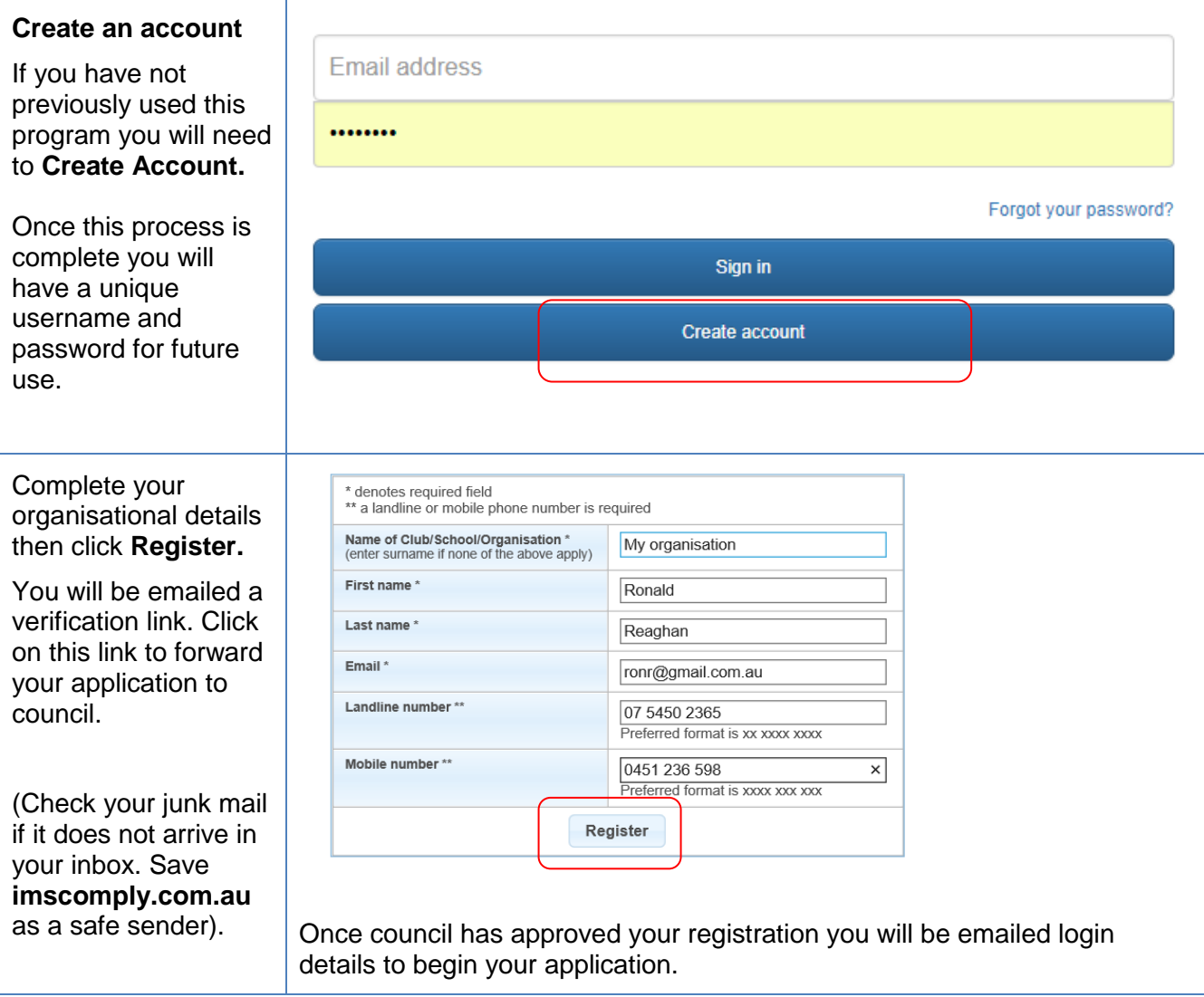

### **Updating your contact details**

First log on using your unique username and password.

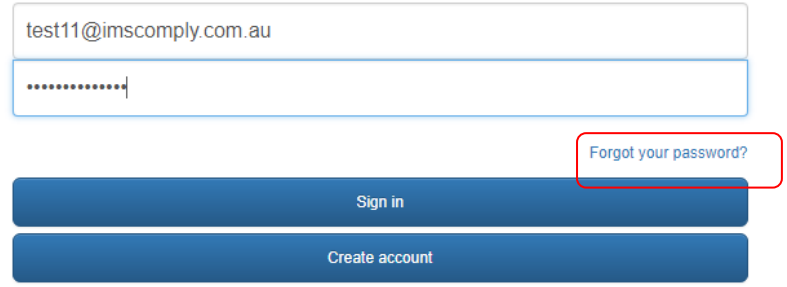

**Tip:** Forgot your password? Click on the above link and enter your username (email address).

From the **Update Contact Details** tab, complete all the fields with the key contact who should receive email notifications from council about these bookings.

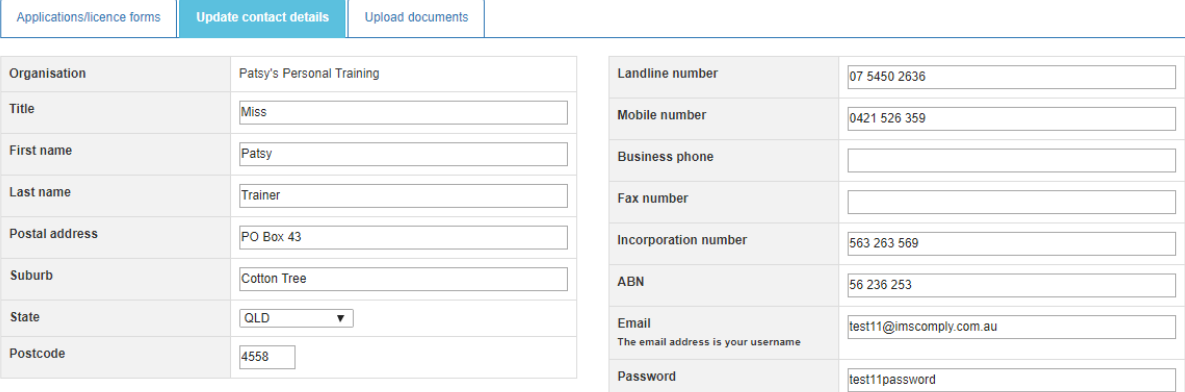

Save changes

Don't forget to **Save your changes.**

## **Completing an application**

This application allows you to make a one-off casual booking for a sportsground or book a larger community event (if available).

#### **Start application**

Once logged on, before you complete an application, check if the reserve you are wanting to book is currently available.

**NB:** Applying does not guarantee those grounds will be allocated. Council will forward an application approval once finalised.

#### From the **Applications/license forms tab** click on **Check availability.**

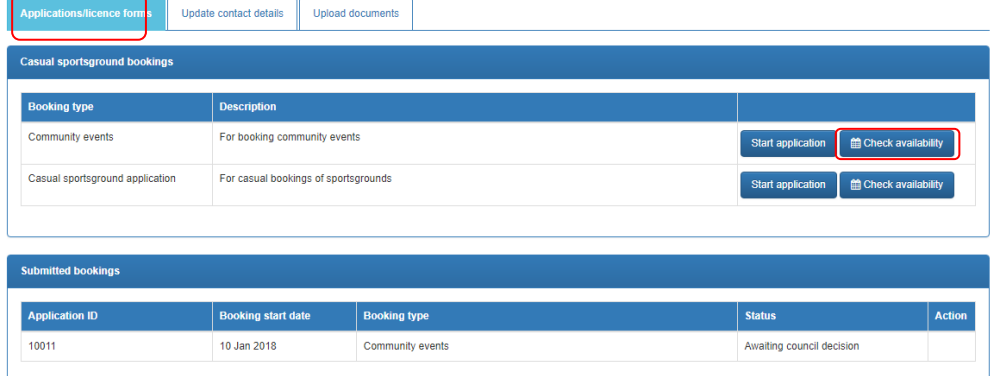

Choose the date you wish to book then use the scroll bar to find the times.

As indicated in the legend, if the time you require is coloured out or displays PB or C, then it is unlikely you will be able to book the grounds. Contact council for further details.

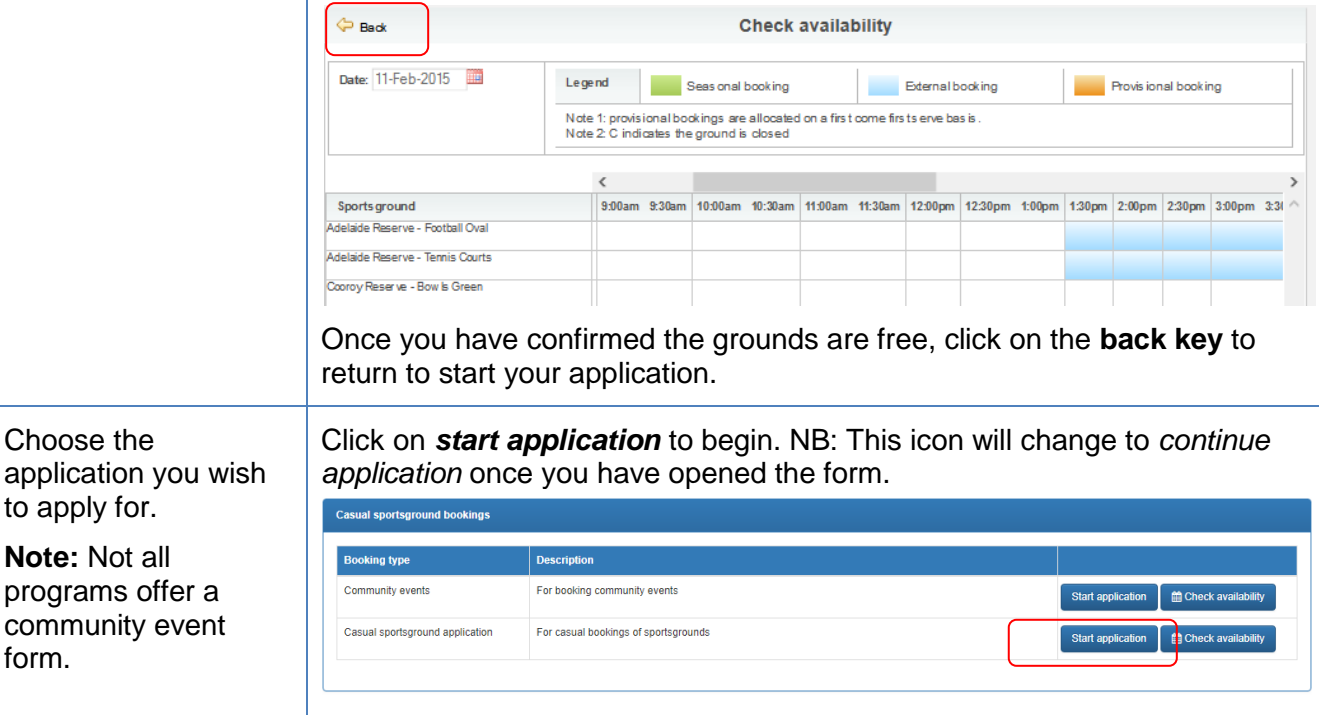

form.

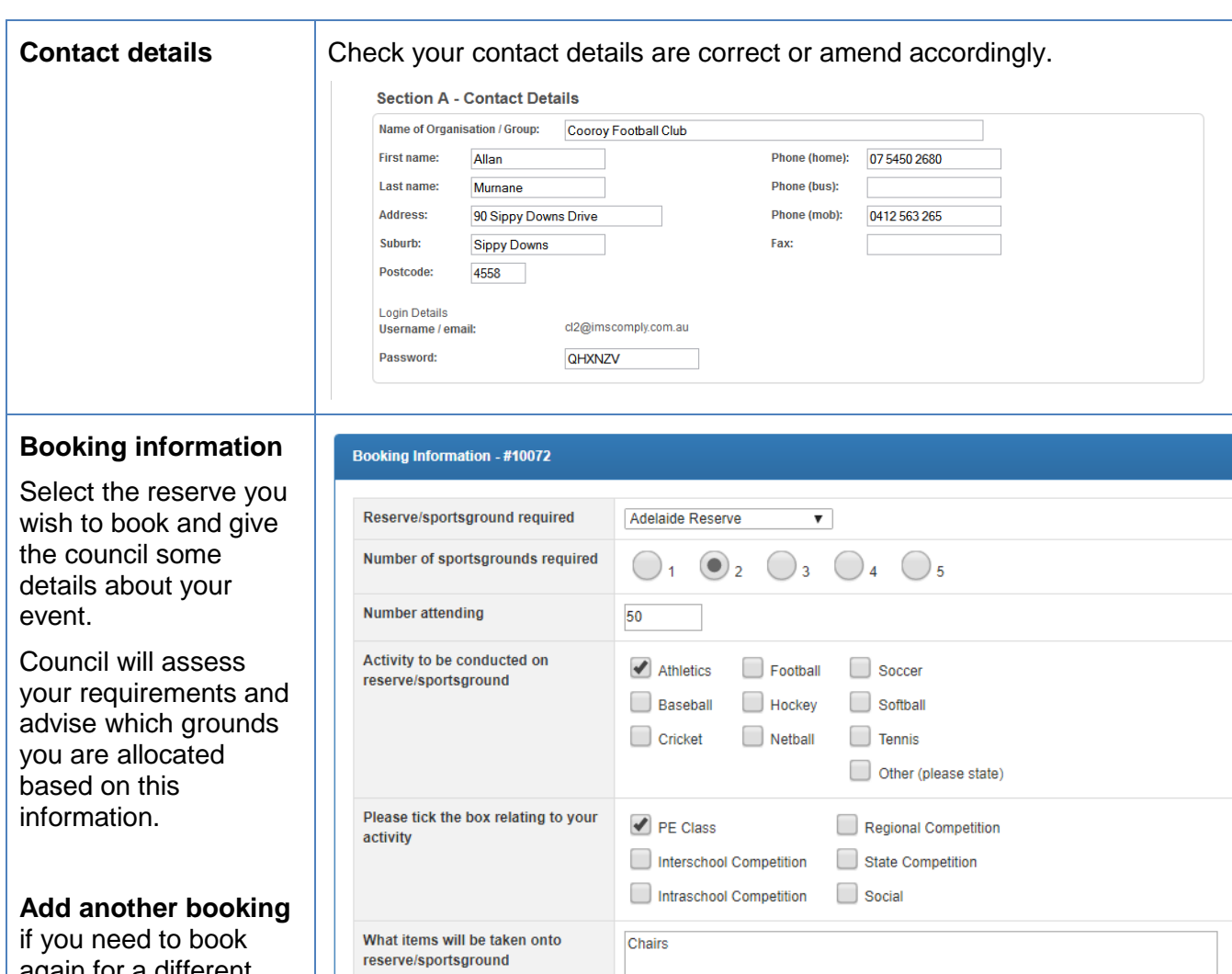

again for a different day and/or frequency for the same ground.

**NB:** You can only book for one location in each application.

Choose the date date and times you need these grounds for:

\* subject to reserve/sportsground amenities

 $\bigodot$  Yes<sup>\*</sup>  $\bigodot$  No

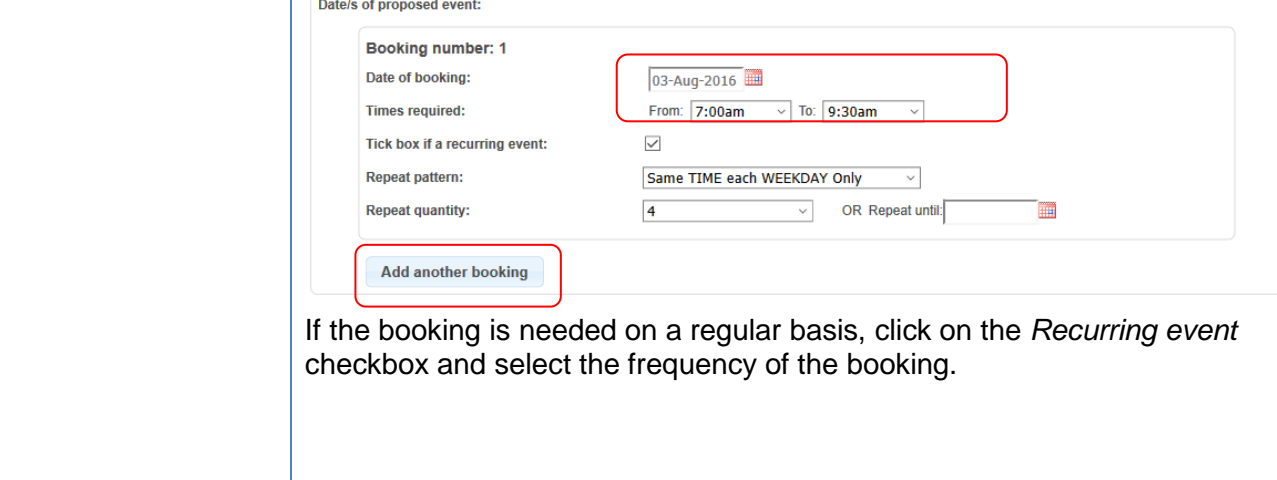

Do you need access to public<br>toilets?

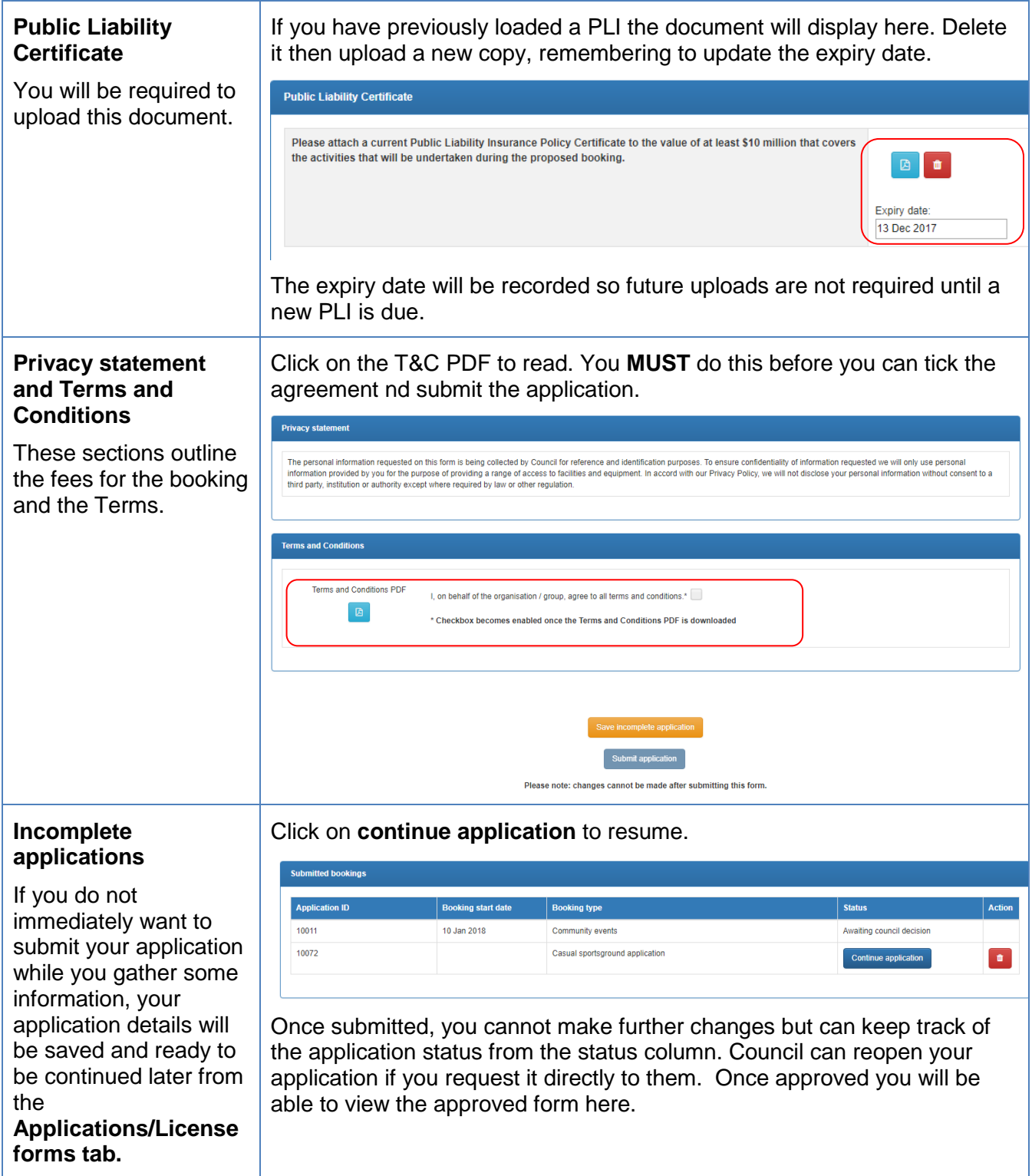

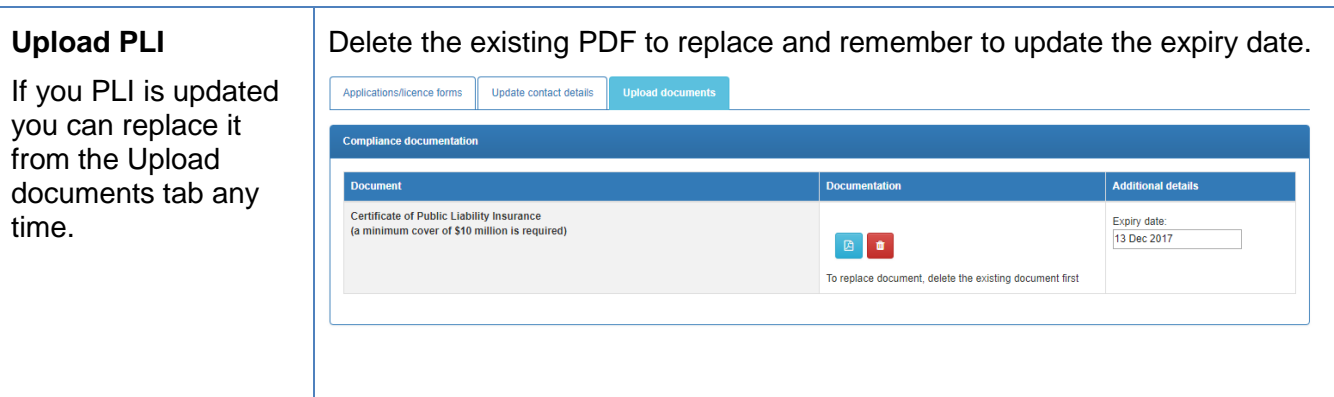

#### **Once your application is submitted**

Council will receive your application and either allocate you a booking, reset your application to make changes, or reject your booking. You will be notified by email.

**Questions?** Contact your council program administrator using the **Enquiries** link from the login screen footer.

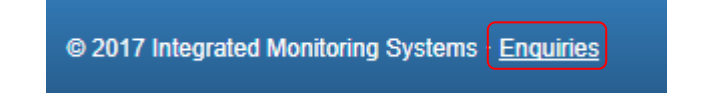